# FileMaker Go. 14

## Development Guide

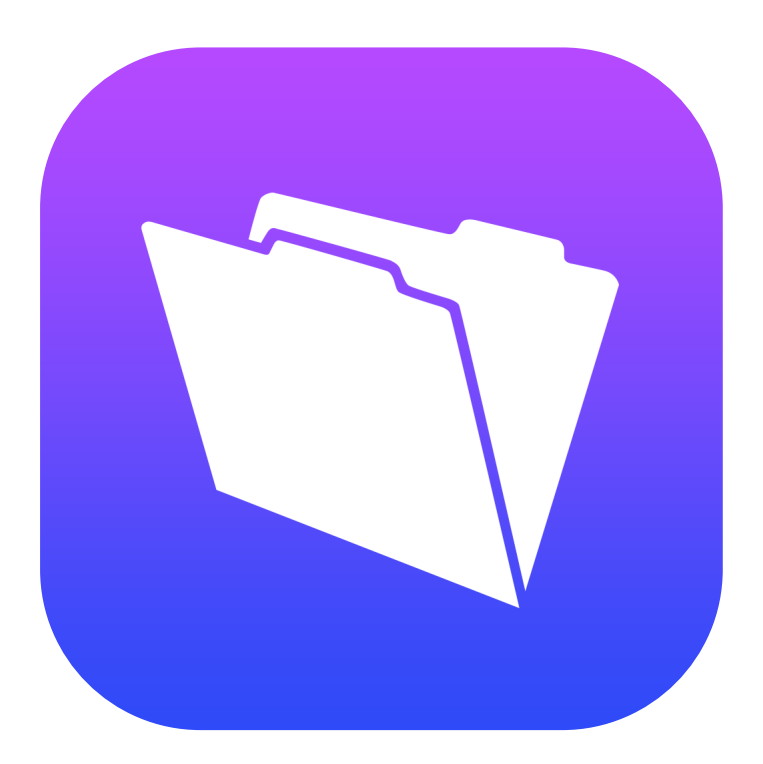

© 2011-2015 FileMaker, Inc. All Rights Reserved.

FileMaker, Inc. 5201 Patrick Henry Drive Santa Clara, California 95054

FileMaker and FileMaker Go are trademarks of FileMaker, Inc. registered in the U.S. and other countries. The file folder logo and FileMaker WebDirect are trademarks of FileMaker, Inc. All other trademarks are the property of their respective owners.

FileMaker documentation is copyrighted. You are not authorized to make additional copies or distribute this documentation without written permission from FileMaker. You may use this documentation solely with a valid licensed copy of FileMaker software.

All persons, companies, email addresses, and URLs listed in the examples are purely fictitious and any resemblance to existing persons, companies, email addresses, or URLs is purely coincidental. Credits are listed in the Acknowledgements documents provided with this software. Mention of third-party products and URLs is for informational purposes only and constitutes neither an endorsement nor a recommendation. FileMaker, Inc. assumes no responsibility with regard to the performance of these products.

For more information, visit our website at http://www.filemaker.com.

Edition: 01

## **Contents**

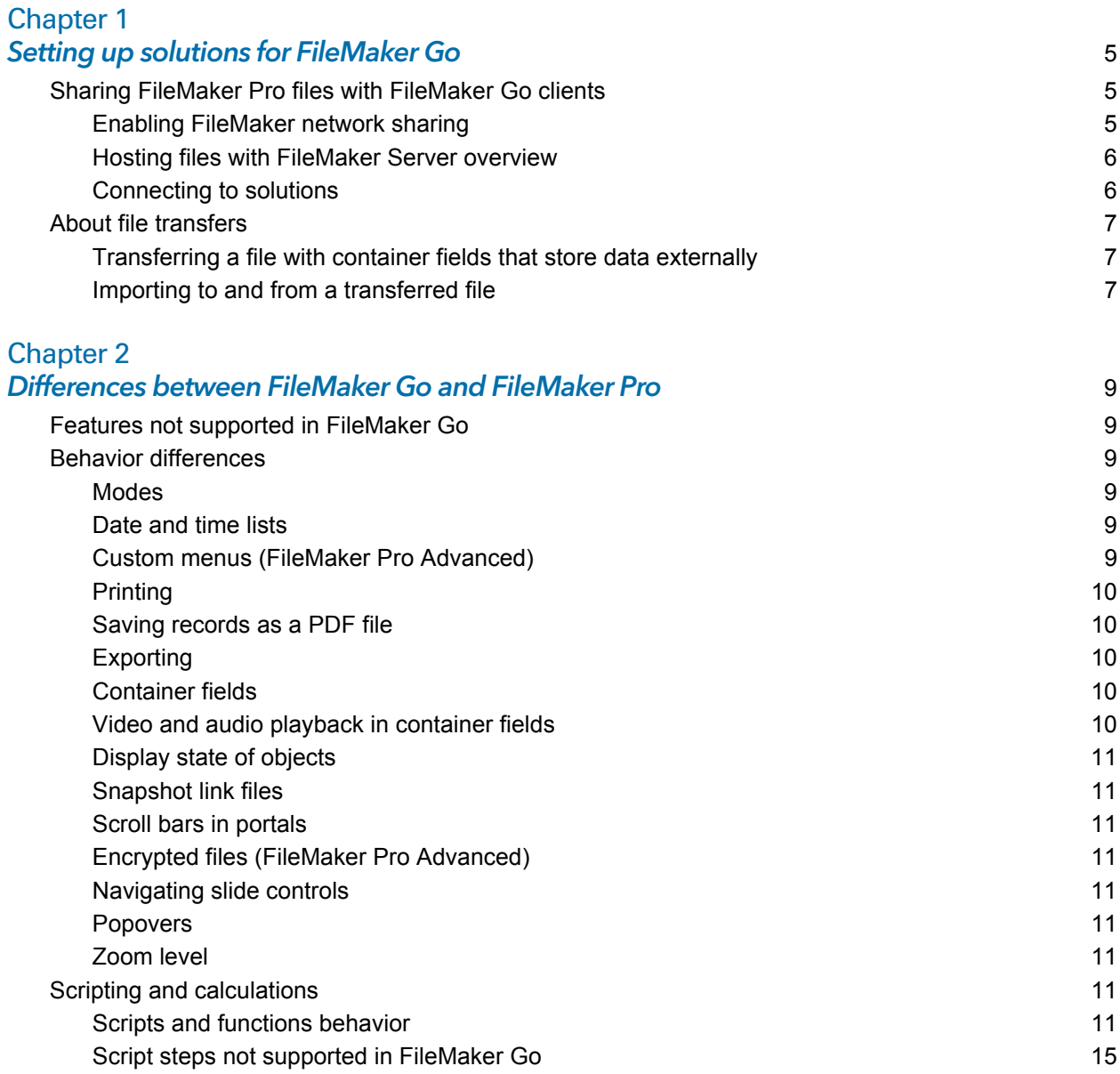

#### [Chapter 3](#page-15-0) Designing solutions for FileMaker Go 16

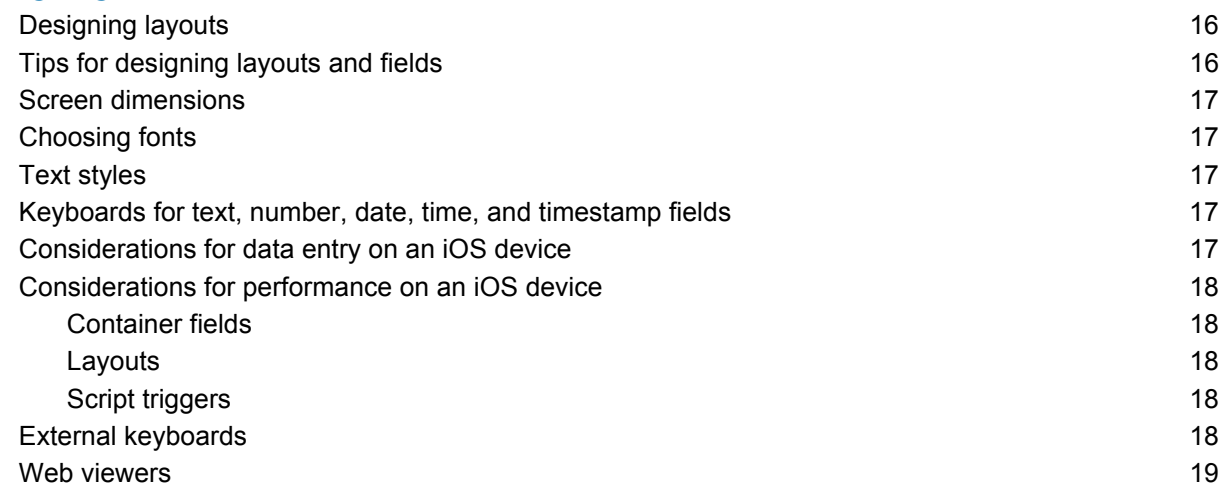

#### [Chapter 4](#page-19-0) Protecting files in FileMaker Go 20

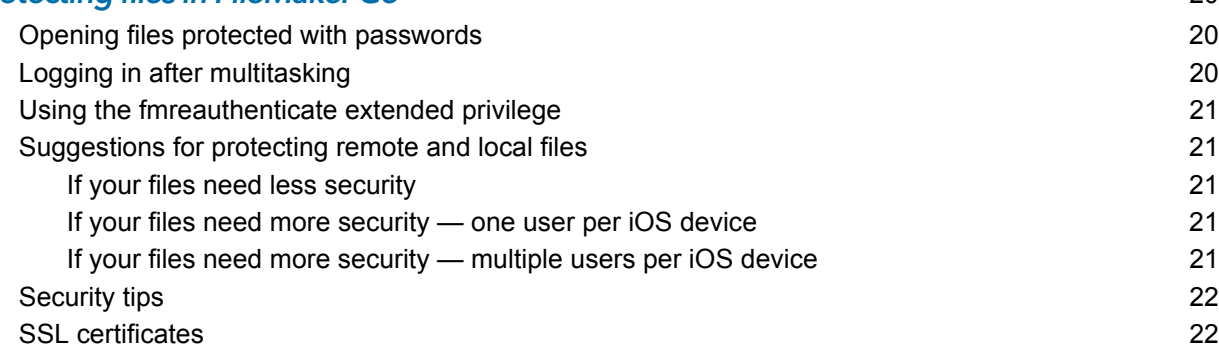

## <span id="page-4-0"></span>Chapter 1 Setting up solutions for FileMaker Go

FileMaker Go® lets you work with FileMaker Pro solutions on iPad, iPhone, or iPod touch. Build solutions using FileMaker Pro. Then use FileMaker Go to work with the data on an iOS device. For example, you can add, modify, delete, find, and sort records; display data in Form View, Table View, and List View; view information in portals, tab panels, slide panels, and web viewers; scan bar codes; and perform scripts and other tasks.

Use one of the following options to work with data in FileMaker Go:

- **Connect to a hosted file from an iOS device and work with data interactively. When you change** data on the iOS device, the data is updated on the host computer, and vice versa. You can connect to files that are hosted by FileMaker Pro or FileMaker Server and are shared over a Wi-Fi or mobile data network.
- 1 Transfer a file to an iOS device, then work offline with a local copy of the file on the device. When you transfer a file to your iOS device, you are creating a copy of the remote file. When you make data changes to the local file, the remote file is not updated. You must transfer the file back to your computer, then use FileMaker Pro to import and update data. For information about importing data, see ["Importing to and from a transferred file" on page](#page-6-2) 7.

For information about connecting to hosted files or transferring files to or from a device, see FileMaker Go Help. For information about opening files using a URL, see FileMaker Pro Help.

This guide provides information about tailoring solutions for FileMaker Go. To learn how to use FileMaker Go, see FileMaker Go Help. If you are new to FileMaker Pro, see FileMaker Pro documentation. To learn about, view, or download additional FileMaker documentation, visit <http://www.filemaker.com/documentation>.

## <span id="page-4-1"></span>Sharing FileMaker Pro files with FileMaker Go clients

#### <span id="page-4-2"></span>Enabling FileMaker network sharing

Before you connect to a file, make sure the file is enabled for FileMaker Network sharing. To enable peer-to-peer sharing in FileMaker Pro:

- **1.** In FileMaker Pro, open the file.
- **2.** Choose **File** menu > **Sharing** > **Share with FileMaker Clients**.
- **3.** In the FileMaker Network Settings dialog box, set **Network Sharing** to **On**.
- **4.** Select the file(s) to be hosted from the list of **Currently open files**.
- **5.** For **Network access to file**, choose **All users** or **Specify users by privilege set**.
- **6.** Click **OK**.

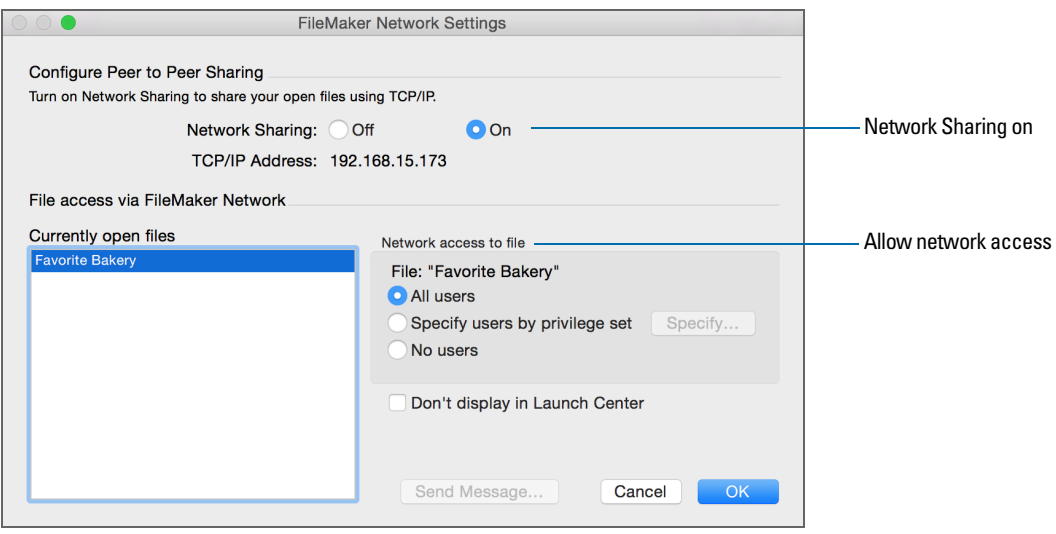

**Settings to enable network sharing for FileMaker Go clients**

#### <span id="page-5-0"></span>Hosting files with FileMaker Server overview

Before you share FileMaker Pro files, prepare the files for hosting. Here is an overview of the process used to host files with FileMaker Server.

- **1.** In FileMaker Pro, edit the accounts and privilege sets that clients will use for shared access (for example, **Access via FileMaker Network**).
- **2.** In FileMaker Pro, upload the files to FileMaker Server. See FileMaker Pro Help.
- **3.** In FileMaker Server, verify the status of your files using the Admin Console **Activity** > **Databases** tab, and verify that the files are available to FileMaker clients.

When FileMaker Server starts, it opens and hosts all FileMaker Pro files located in the default database folder and in the optional additional database folders, if specified. See FileMaker Server Help for more information on server administration.

#### <span id="page-5-1"></span>Connecting to solutions

After you share and host a file, you can connect to it as a client in FileMaker Go. See FileMaker Go Help.

Devices connect to hosted solutions using the fmapp extended privilege. See FileMaker Pro Help.

Note FileMaker Go cannot access FileMaker Server hosts available through LDAP, and it cannot view or use SSL certificates from LDAP hosts.

## <span id="page-6-0"></span>About file transfers

For information about transferring files to or from a device, see FileMaker Go Help.

Keep the following points in mind:

- When you transfer a file to your iOS device, you are creating a copy of the remote file. When you make data changes to the local file, the remote file is not updated. To set up a file to import and update data from the local file to the hosted file using FileMaker Pro, see "Importing to and from a transferred file," below.
- 1 Routine backups are strongly recommended for any document stored on a computer or an iOS device. See FileMaker Pro Help.
- 1 Before you replace an existing file on a device, make sure the file is closed or removed. Otherwise, the file may not transfer properly and become damaged.
- 1 Before you transfer a file, make sure the device is not locked. Because of iOS security, you cannot transfer files if the device is locked.

#### <span id="page-6-1"></span>Transferring a file with container fields that store data externally

To transfer a file with container fields that store data externally, you must first embed the container field data. To do this, in FileMaker Pro, use the **Save a Copy As** command and choose **selfcontained copy (single file)**. Then transfer the copy, not the original file.

#### <span id="page-6-2"></span>Importing to and from a transferred file

You can use the Import Records script step to merge data from a local FileMaker Pro file on a device to another FileMaker Pro file. FileMaker Go must have network access to FileMaker Server or FileMaker Pro.

Set up the field mapping and import order before you import. You can:

- **n** import from a remote source into a local file
- **n** import from a local source into a remote file
- **no import from a remote source into a remote file**
- **n** import from a local source into a local file

#### Example 1: Importing from a remote source (Source.fmp12) into a local database (Target.fmp12)

In this example, the Target.fmp12 file is on the iOS device. It needs a script that imports data from a remote source (Source.fmp12). Since you can't create scripts in FileMaker Go, you need to create the script in FileMaker Pro, then transfer the file to FileMaker Go. You can then run the script in FileMaker Go to update the local file (Target.fmp12) with data from the remote source (Source.fmp12).

- **1.** Open Source.fmp12 and Target.fmp12 in FileMaker Pro.
- **2.** Create an "Import from Remote" script in Target.fmp12. For example:

Import Records [No dialog; "Source.fmp12"; Update existing; Mac Roman] and set up a path to the source file using your machine IP address. For example: fmnet:/192.168.10.10/Source.fmp12

**3.** Specify the import order.

- **4.** Close Target.fmp12.
- **5.** Transfer Target.fmp12 to FileMaker Go.
- **6.** Open Target.fmp12 in FileMaker Go and run the script "Import from Remote." The local database is updated with data from the remote database.

#### Example 2: Importing from a local source (Source.fmp12) into a remote database (Target.fmp12)

- **1.** Transfer Source.fmp12 to FileMaker Go.
- **2.** Open Target.fmp12 in FileMaker Pro.
- **3.** Create an "Import to Remote" script in Target.fmp12. For example:

```
Set Variable[$FilePath;Value:Get(DocumentsPath) & "Source.fmp12"]
Import Records[No dialog; "$FilePath"; Add; Mac Roman] where the path to 
the source file on the device is file:$FilePath
```
**4.** In the Edit Script dialog box, select the Import Records script step and select **Specify import order**. If the source fields do not appear in the Import Field Mapping dialog box, select **Specify data source**. In the Specify File dialog box, for **File Type**, select **FileMaker Pro files**. Then add another path to Source.fmp12 to the path list. For example:

file:\$FilePath

file:Source.fmp12

- **5.** Open Target.fmp12 remotely in FileMaker Go.
- **6.** Run the script "Import to Remote."

Using Target.fmp12 in FileMaker Go, you have added data from a file on the device (Source.fmp12) to a file on the host computer (Target.fmp12).

Tip After you complete one import, the field mapping is retained if you selected **Arrange by: last order** in the Import Field Mapping dialog box. There is no longer a need for the file:Source.fmp12 reference.

## <span id="page-8-0"></span>Chapter 2 Differences between FileMaker Go and FileMaker Pro

This chapter explains differences between FileMaker Go and FileMaker Pro, as well as differences between FileMaker Go for iPhone and FileMaker Go for iPad.

### <span id="page-8-1"></span>Features not supported in FileMaker Go

FileMaker Go does not support the following FileMaker Pro features:

- 1 creating and modifying database schema such as tables, fields, relationships, data sources, and privileges
- 1 creating and modifying database structure such as layouts, scripts, value lists, and custom menus
- 1 importing data from any formats other than .fmp12
- exporting to .fmp12, XML, or Excel .xls format
- $\blacksquare$  spell checking
- **E** external functions
- **plug-ins**
- $\blacksquare$  hosting files

### <span id="page-8-2"></span>Behavior differences

#### <span id="page-8-3"></span>**Modes**

Layout and Preview modes aren't supported in FileMaker Go. However, you can preview records by saving records as PDF and viewing the PDF within FileMaker Go.

#### <span id="page-8-4"></span>Date and time lists

Differences in behavior between FileMaker Go and FileMaker Pro include:

- 1 Seconds or fractions of seconds aren't available on the time/timestamp list in FileMaker Go. You can type seconds into the field. Scripted or calculated times will display seconds on the device.
- On iPad, the keyboard remains active while the date list is active.

#### <span id="page-8-5"></span>Custom menus (FileMaker Pro Advanced)

FileMaker Go doesn't support:

- **EXECT** removal of the Close File menu item.
- **1** additional menu items that do not map to existing FileMaker Go menu items.
- override of the Quick Find menu item by custom menus, though you can override the quick find behavior.
- 1 override of Save Record and Exit Record by custom menus.
- **display of an ampersand (&) in custom menu titles.**

Note FileMaker Go displays menu items that are removed, but they are disabled.

#### <span id="page-9-0"></span>Printing

- 1 The print options that you set for a file in FileMaker Pro have no effect on the print options for the same file in FileMaker Go, and vice versa.
- 1 If you don't specify page margins for a layout in FileMaker Pro, FileMaker Go uses the printer's default margin, which might vary with different printers or different print drivers. You should specify page margins if you're printing a layout where exact spacing is important, like labels or a preprinted form.

#### <span id="page-9-1"></span>Saving records as a PDF file

When you save records as a PDF file, FileMaker Go uses the name of the window for the PDF filename.

#### <span id="page-9-2"></span>Exporting

By default, all manual export operations except .xlsx use UTF-8; .xlsx uses UTF-16.

You must use the Export Records script step to:

- **EXECCE** fields that are not on the current layout.
- **-** configure the output file character set.

#### <span id="page-9-3"></span>Container fields

- 1 The Inspector Data Formatting options **Images** or **Interactive content** do not apply to container fields in FileMaker Go.
- 1 FileMaker Go doesn't support setting up container fields to store data externally.

You can use the Insert From Device script step to enter content into a container field from a music library, photo library, camera, video camera, microphone, or signature; or to enter content into a container field or text field from a bar code source. See FileMaker Pro Help.

#### <span id="page-9-4"></span>Video and audio playback in container fields

You can use FileMaker Pro to create scripts that control playback options in FileMaker Go, including playing the media in full screen or as embedded; playing, pausing, or stopping the media; disabling user interaction; showing or hiding playback controls; or choosing the position to start the playback from.

You can use the following script steps, functions, and script triggers to work with media in FileMaker Go:

- 1 Script steps: AVPlayer Play, AVPlayer Set Options, AVPlayer Set Playback State
- 1 Script triggers: OnObjectAVPlayerChange, OnFileAVPlayerChange, OnExternalCommandReceived
- 1 Functions: GetAVPlayerAttribute, Get(TriggerExternalEvent)

See FileMaker Pro Help.

#### <span id="page-10-0"></span>Display state of objects

FileMaker Go doesn't display the Hover state for objects.

#### <span id="page-10-1"></span>Snapshot link files

When a snapshot link file that was created in Preview mode is opened in FileMaker Go, the file is displayed in Browse mode.

#### <span id="page-10-2"></span>Scroll bars in portals

When the **Allow vertical scrolling** option in the FileMaker Pro Portal Setup dialog box is enabled, FileMaker Go users can scroll within a portal using an iOS scroll bar. For the **Show scroll bar** option, choose **Always** to display the scroll bar all the time, or **When scrolling** to display it only while scrolling occurs.

If scrolling is enabled in FileMaker Pro, you can swipe up or down to scroll inside a portal in FileMaker Go.

#### <span id="page-10-3"></span>Encrypted files (FileMaker Pro Advanced)

You can't enable or disable file encryption in FileMaker Go. To enable or disable encryption, use the Developer Utilities in FileMaker Pro Advanced.

#### <span id="page-10-4"></span>Navigating slide controls

If **Enable swipe gestures** is enabled in FileMaker Pro, swipe to move forward or back within a slide control in FileMaker Go.

#### <span id="page-10-5"></span>Popovers

In FileMaker Go, layout popovers are dismissed when you tap outside the popover and when you start to scroll or zoom.

#### <span id="page-10-6"></span>Zoom level

In FileMaker Go, you can enlarge the image on the screen up to 200%.

### <span id="page-10-7"></span>Scripting and calculations

Important Test your solution to ensure your script steps are supported.

#### <span id="page-10-8"></span>Scripts and functions behavior

- 1 To abort a currently running script, tap anywhere on the screen, and confirm that you want to abort the script. If you do not make a choice, the confirmation will dismiss itself after a few seconds, and the script will continue running.
- 1 Get(SystemPlatform) returns **3** if the platform is iOS.
- 1 Send Mail doesn't support **Perform without dialog.** The email displays on the device, and you can send it manually. This does not apply to mail sent through SMTP.
- **The Select All and Set Selection script steps don't highlight text if the keyboard is hidden on the** device.
- 1 The Open URL script step using a Google Maps URL will open a browser, and then choosing **Open in Safari** will open the Maps app.
- 1 If a window is hidden using the Adjust Window script step, FileMaker Go does not hide the window, but it changes the order of the open windows that are displayed.
- 1 When you switch to another app, FileMaker Go enters a suspended state unless there is an audio or video file playing. When you return to FileMaker Go, the app and scripts resume from where they left off. For hosted files, if any of the records in the data set that a script is acting on were modified while FileMaker Go was suspended, the script aborts. If none of the records were modified, the script continues.
- 1 If you switch away from FileMaker Go for an extended period, and iOS forces the app to quit, FileMaker Go attempts to generate a hibernation file. When you restart FileMaker Go, it uses the hibernation file to reopen files. A hibernation file is not generated when a script with Allow User Abort set to **Off** was running when you switched away from FileMaker Go.
- The GetLayoutObjectAttribute function returns only PNG and JPEG images for the content attribute for charts.
- 1 The New Window script step doesn't support the **Specify Advanced Style** options.
- **4** Although you set up the Location and LocationValues functions in FileMaker Pro, they are designed for use on devices.
- 1 The Insert File script step doesn't support the dialog box options **Storage options** or **Display**.
- **The Exit Application script step closes all files but does not quit FileMaker Go.**
- 1 Get(ApplicationArchitecture) returns **arm7**, **arm7s**, or **arm64**.

#### Get(ApplicationVersion) function

Get(ApplicationVersion) returns **Go x.x.x** for iPhone and iPod touch. Get(ApplicationVersion) returns **Go\_iPad x.x.x** for iPad. In FileMaker Server, **Go x.x.x** or **Go\_iPad x.x.x** appears in Admin Console.

#### Replace Field Contents script step

A script using Replace Field Contents can't prompt users in FileMaker Go to specify the field and data to be replaced. A Replace Field Contents script step with **Perform without dialog** deselected will not be performed.

#### Save a Copy As script step

The options **compacted copy**, **clone**, and **self-contained copy (single file)** are supported when you perform a Save a Copy As script in FileMaker Go, but not when you manually tap **Save/Send** > **Database** in FileMaker Go. For the script step, the **self-contained copy (single file)** option is equivalent to the **compacted copy** option.

#### Save Records as PDF script step

If you don't specify the output file path for the Save Records as PDF script step, FileMaker Go uses the name of the window to save the PDF file.

Some Save Records as PDF script step options aren't supported:

- **n** appending records to an existing PDF
- $\blacksquare$  selecting the Acrobat version
- **Example 2 selecting Printing and Editing options on the Security tab.**
- **EXECT** deselecting the option that allows screen reading software
- $\blacksquare$  options on the Initial View tab

#### Save Records as Snapshot Link script step

The snapshot link includes the current found set of record IDs, including the layout, view, sort order, mode, and toolbar visibility.

If you don't specify the output file path for the Save Records as Snapshot Link script step, FileMaker Go uses the name of the file to save the snapshot link file.

You can open a snapshot link file on multiple devices if:

- the FileMaker Pro file is stored on each device.
- the snapshot link file was created in FileMaker Go.
- 1 the original FileMaker Pro file and the local copy of the file have matching filenames and are at the same relative location.

#### Print Setup script step

Performing a Print Setup script step in FileMaker Go sets the paper size, orientation, and scale options for printing in FileMaker Go without displaying the Print Setup dialog.

The **Perform without dialog** option has no effect on the Print Setup script step in FileMaker Go.

#### Print script step

If the **Perform without dialog** option is not selected, when you perform a Print script step, FileMaker Go displays the Print Setup dialog. You can choose the settings in the dialog, then tap Print to print the file.

Although the **Maximum Image DPI** option is not available in the Print script step, you can choose a resolution in the Print Setup dialog at the time you print.

The Print script step settings for the number of copies and double-sided printing have no effect on the print settings in FileMaker Go.

#### Export Field Contents script step

FileMaker Go exports text as UTF-8, but FileMaker Pro exports text as UTF-16.

#### Open Remote script step

When you open a remote file via the Open Remote script step, recent hosts will be listed along with the other hosts in alphabetical sort order.

#### **Notes**

1 By default, the files created by script steps appear in the Device list and are saved in the Documents folder. To save the files in a temporary folder, use the Set Variable script step to create a variable to specify the output file path and filename for the script step.

You can use the following example to create an email with the file as an attachment.

```
Set Variable [$Output; Value: Get( TemporaryPath ) & "sample.pdf"]
Save Records as PDF [No dialog; "$Output"; Records being browsed]
Send Mail [Send via E-mail Client; To: "linda@glolda.com"; Subject: 
"Invoice" ; Message: "Test"; "$Output"]
```
1 By default, when you run script steps, FileMaker Go creates a new output file. If you continue running the script, a number is added to the end of each filename. For example, the first time you run the Save Records as PDF script step for a sample file, the output filename is sample.pdf. The second time you run the script, the filename will be sample 1.pdf.

To replace the output file with the new one instead of keeping multiple copies, add the file path (file:*fileName* or filemac:*fileName*) to the script. For example, if you type file:sample.pdf or filemac:sample.pdf in the Specify Output File dialog box each time you run the script, the sample.pdf file in the Documents folder will be replaced with the new one.

The following example saves records as a PDF file named sample.pdf and will either create a new file or overwrite the existing file.

Save Records as PDF [No dialog; "sample.pdf"; Records being browsed]

#### Show/Hide Menubar script step

In FileMaker Go, this script step shows or hides the menu bar or locks the menu bar to prevent the state of the menu bar from being changed.

#### Show/Hide Toolbars script step

The **Include Edit Toolbar** option turns the FileMaker Go editing toolbar on or off.

#### OnGestureTap script trigger

In FileMaker Go, this script trigger is activated when you tap with one, two, or three fingers, or double-tap with one finger.

If you double-tap with one finger, the trigger will be activated twice: at the first tap and again at the second tap.

#### Get(WindowContentHeight) function

In FileMaker Go, the content area includes the layout but doesn't include the status bar, menu bar, or toolbar.

#### <span id="page-14-0"></span>Script steps not supported in FileMaker Go

FileMaker Go does not support some script steps. Unsupported script steps return error code 3: Command is unavailable. Use Get(LastError) to check for this error code.

FileMaker Go does not display an alert for these script steps.

Use the Script Workspace window in FileMaker Pro to see a list of script steps that are not supported in FileMaker Go.

Important Running unsupported script steps may lead to unintended behavior or data corruption.

## <span id="page-15-0"></span>Chapter 3 Designing solutions for FileMaker Go

This chapter explains what to consider when designing a solution that will be used on an iOS device.

## <span id="page-15-1"></span>Designing layouts

When you design a layout, keep in mind that on an iOS device, you can't:

- **EXEC** remove views or layouts
- add or remove fields
- 1 switch to layouts that aren't displayed in the Layouts menu, unless you provide a navigation button
- 1 define and assign value lists, unless they are used for drop-down lists and pop-up menus that **Allow editing of value list**.
- **display tooltips**
- 1 display leader characters such as "..." in tab control names
- **display shadows on layout objects**

For general design considerations for devices, see the Apple developer website.

## <span id="page-15-2"></span>Tips for designing layouts and fields

- In the New Layout/Report assistant, choose one of the Touch Device layouts.
- 1 Leave enough inactive space on the form so that users can tap outside a field to commit their data.
- Reduce the size of images as much as possible.
- **Use the PNG file format for images.**
- **-** Use the screen stencils to help you work within the viewing area of a device.
- 1 If a wide variety of devices will access the layout, consider creating a layout for each device. You can direct users to the appropriate layouts with the OnLayoutEnter script trigger, the Get(SystemPlatform) function, and the Go to Layout script step.
- Some FileMaker Pro themes use the Tahoma font. This font is not supported in iOS and will be converted to Helvetica in FileMaker Go.
- Choose one of the Touch themes, which are designed for touch-compatible input devices, in the Change Theme dialog box. The Touch themes use the Arial and Verdana fonts.
- In the Starter Solutions, adapt layouts that are designed for devices.
- 1 FileMaker Go supports accessibility using VoiceOver. For information about creating accessible solutions, see FileMaker Pro Help.
- 1 If you apply FileMaker Pro themes to files that you plan to use on a device, check the appearance of field label spacing, field heights, portals, and tabs on the device.
- 1 Use the Set Allowed Orientations script step to control the orientation of the layouts in FileMaker Go. See FileMaker Pro Help.
- 1 Use the Enable Touch Keyboard script step to enable or disable the touch keyboard. See FileMaker Pro Help.
- 1 To create iOS-style grouped fields, in the Appearance tab of the Inspector, specify a Corner radius value for each corner to make it round or square.
- 1 To have complete control over the user interface, hide the menu bar and toolbar using the Show/Hide Menubar and Show/Hide Toolbars script steps. See FileMaker Pro Help.

### <span id="page-16-0"></span>Screen dimensions

To optimize your design for both portrait and landscape orientations, limit the width of the layout to the screen width for the portrait orientation. This way, users don't have to scroll right or left to see the data.

Try to keep the information that needs to be most visible within the screen dimensions that are shared by both orientations.

Use auto-resizing settings in FileMaker Pro to optimize the layout for portrait and landscape rotations.

## <span id="page-16-1"></span>Choosing fonts

When choosing fonts, consider which platform you are designing for. Some fonts behave differently by platform.

Not all fonts are supported on the desktop or on devices, and the fonts that are supported in iOS are likely to change over time. Be sure to test your solutions on all platforms you plan to use.

## <span id="page-16-2"></span>Text styles

You can view the following text styles in FileMaker Go: bold, italic, underline, word underline, double underline, title case, uppercase, lowercase, and strikeout.

FileMaker Go doesn't support highlight, condense, extended, small caps, superscript, or subscript.

When editing text, you can change to any font that is available in iOS, select a supported text style, and change the text color to one that is available for the selected layout.

## <span id="page-16-3"></span>Keyboards for text, number, date, time, and timestamp fields

In the Data tab of the Inspector, you can set up text, number, date, time, and timestamp fields to use a specific type of keyboard to help you quickly enter values in FileMaker Go. See FileMaker Pro Help.

## <span id="page-16-4"></span>Considerations for data entry on an iOS device

- Only fields are supported in the tab order. You can set up Tab and Return, but not Enter, to go to the next field.
- 1 Consider using the Enable Touch Keyboard script step to enable or disable the touch keyboard when users tap a field. Use Get(TouchKeyboardState) to check the current setting of the touch keyboard. See FileMaker Pro Help.
- 1 You can't insert values into a field from an index on the device, and you can't select **Auto-complete using existing values**.
- 1 Paragraph alignment, line spacing, and indentation might not display correctly in container fields. To prevent these appearance issues, use center alignment in container fields.
- 1 The **Auto-Correction** setting will not work in text fields that have script triggers set up to capture keystrokes.
- You can edit about 64K of text at a time.
- 1 Asian languages: sideways text isn't supported. Input method editors (IMEs) will not work in text fields that have script triggers set up to capture keystrokes.

## <span id="page-17-0"></span>Considerations for performance on an iOS device

#### <span id="page-17-1"></span>Container fields

For container fields with images in remote files, the host scales the images before sending them to the device. For container fields with images in local files, use smaller images to improve performance.

#### <span id="page-17-2"></span>Layouts

Make several layouts with a minimum number of objects instead of one layout with many objects. For information about designing layouts, see ["Tips for designing layouts and fields" on page](#page-15-2) 16.

#### <span id="page-17-3"></span>Script triggers

To improve performance, use uncomplicated scripts in script triggers.

## <span id="page-17-4"></span>External keyboards

Some keystrokes behave differently on external keyboards.

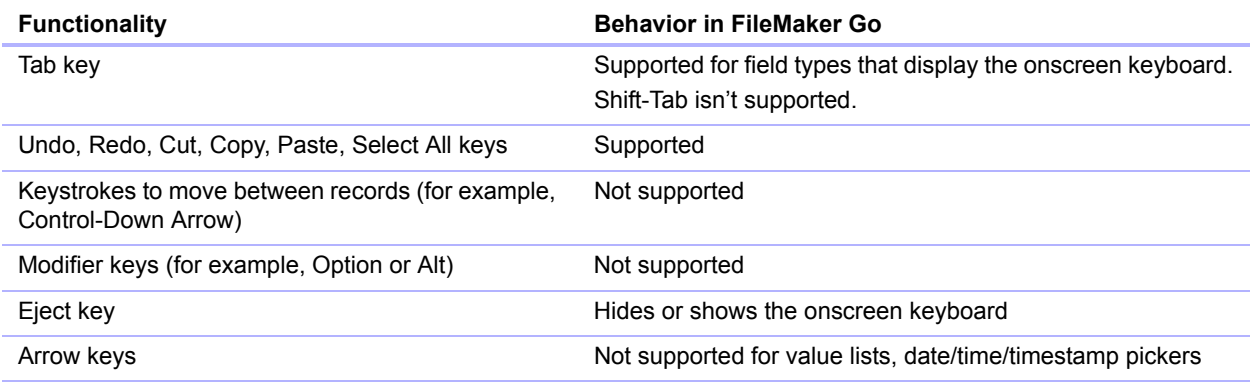

## <span id="page-18-0"></span>Web viewers

You can have multiple active web viewers if your device has sufficient memory.

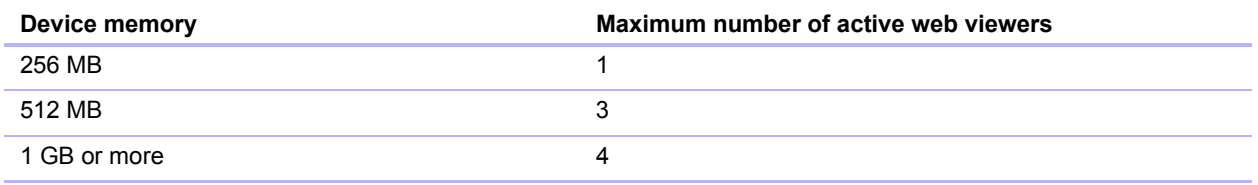

## <span id="page-19-0"></span>Chapter 4 Protecting files in FileMaker Go

This chapter provides information about protecting your files and keeping the information secure.

## <span id="page-19-1"></span>Opening files protected with passwords

When users try to open a protected file in FileMaker Go, a dialog prompts them to specify an account and password. FileMaker Go checks the following settings in the specified order to determine how to open a protected file. If none of these settings are used, the user needs to enter the login information to open the file.

**1.** File Options dialog box to log in automatically

In FileMaker Pro, you can use the File Options dialog box to automatically log in using a specific account and password when you open the file.

**2.** User manual override

In FileMaker Go, users can temporarily bypass the default login information when they open a file by touching and holding a filename in the files list. Releasing the filename displays a dialog where users can enter a different account and password.

**3.** Password saved in Keychain Access

In FileMaker Pro, you can use the File Options dialog box to allow saving the password in Keychain Access. Then, in FileMaker Go, users can turn on **Save in Keychain** if they don't want to enter the password each time they open the file. See FileMaker Go Help.

Important You should not enable Keychain Access to save the password for solutions that have sensitive data.

## <span id="page-19-2"></span>Logging in after multitasking

When you press the Home button on your device, FileMaker Go moves to the background and saves the state of the file. FileMaker Go also saves the state of the file when you answer a phone call. When you switch back to FileMaker Go, you return to where you left off.

Files can be configured to require reauthentication after being in the background for a specified period of time. See ["Using the fmreauthenticate extended privilege" on page](#page-20-0) 21.

After FileMaker Go moves to the background, you must reenter your account and password to return to the file, unless:

- vou are using the Guest account.
- 1 your account name and password match the account name and password set in the File Options dialog box in FileMaker Pro.
- 1 you have returned to the file before the time limit specified in the fmreauthenticate extended privilege.
- 1 you are using an account that does not have the fmreauthenticate extended privilege.
- **1** you saved the password in Keychain Access.

Note These conditions also apply to files converted from an earlier version of FileMaker Pro.

### <span id="page-20-0"></span>Using the fmreauthenticate extended privilege

Use the fmreauthenticate extended privilege to control when users will be required to reauthenticate after not using FileMaker Go for a specified period of time.

With this privilege, when FileMaker Go switches to the foreground, users must reenter the account name and password if the specified time limit has elapsed. Users can attempt to enter their account name and password five times before FileMaker Go closes the files.

New privilege sets created in FileMaker Pro include the keyword fmreauthenticate10 by default.

The fmreauthenticate extended privilege activates anytime a user leaves the context of the app, including iOS alerts and sleep.

If a file is converted from an earlier version of FileMaker Pro, FileMaker Pro adds fmreauthenticate0 and fmreauthenticate10 to the keyword list for the converted file and uses the fmreauthenticate0 extended privilege for all existing accounts.

## <span id="page-20-1"></span>Suggestions for protecting remote and local files

#### <span id="page-20-2"></span>If your files need less security

- Set a long server idle time for files served by FileMaker Server.
- 1 Increase the number of minutes before requiring re-login using the fmreauthenticate extended privilege.
- Don't use the fmreauthenticate extended privilege.

#### <span id="page-20-3"></span>If your files need more security — one user per iOS device

#### Remote files

Try to balance security needs and user convenience when specifying the amount of time:

- before the passcode is required
- $\blacksquare$  for server idle time
- before requiring re-login using the fmreauthenticate extended privilege

#### Local files

- Take additional precautions to prevent someone from accessing files on lost or stolen devices.
- 1 Use the fmreauthenticate extended privilege to minimize unauthorized access.

#### <span id="page-20-4"></span>If your files need more security — multiple users per iOS device

- Set the passcode to be required immediately.
- Set the fmreauthenticate extended privilege to fmreauthenticate0.
- 1 Users should be required to enter the passcode, then log in to files using their own accounts.

## <span id="page-21-0"></span>Security tips

To limit unauthorized access:

- **Important**: Set a passcode so that iOS data protection is enabled on your device.
- **-** Use the free Find My iPad or Find My iPhone app. Enable the Remote Passcode Lock and Remote Wipe features for your device.
- **-** Use the Get(PersistentID) function to help identify devices that access your solutions.

#### **Notes**

- FileMaker Go doesn't work with IPv6 file references or addresses.
- <sup>1</sup> If a host asks a client to close and there is no response after 30 seconds, FileMaker Go will attempt to close files and the alert message will close.
- File recovery isn't supported on devices.

## <span id="page-21-1"></span>SSL certificates

For information about supported certificates, see the FileMaker Knowledge Base at <http://help.filemaker.com>.